# **Installatron - WordPressi näitel**

Installatron on cPaneli rakendus, mille abil on võimalik paari nupu vajutusega paigaldada populaarseid veebirakendusi, näiteks WordPress, Joomla, MediaWiki jne. Installatron lihtsustab veebilehe haldajal veebirakenduste paigaldamist, haldust ja uuendamist.

## WordPressi paigaldamine Installatroniga

- 1. Mine oma kasutajakontoga [cPaneli avalehele.](https://webhost.ut.ee:2083/) Otsi üles veebirakenduste lõik ehk *web applications* (vaikimisi kõige all). Vajuta nupul *view more*.
- 2. Seejärel tuleb suur nimekiri veebirakendustest, mida on võimaldada paigaldada. Otsime üles sisuhaldussüsteemi osa ehk *Apps for Content Management* ja vajuta WordPressi ikoonil.
- 3. Siis avaneb WordPressi rakenduse tutvustav osa. Seega vajuta nupul *install this application.*
- 4. Nüüd on võimalus seadistada WordPressi seaded: veebilehe asukoht, versioon, WordPressi üldseaded (administraatori kasutajanimi ja parool). Kui valikud valitud, siis vajuta nupul *Install*.
- 5. Algab WordPressi paigaldus. Kui on paigaldatud, kuvatakse väikene ülevaade paigaldatud rakendusest.
- 6. Sinu veebilehel ongi nüüd WordPress.
- 7. Veebirakenduste lõiku ilmub uus paigaldatud rakendus ehk Wordpress, mille alt on võimalik ka üldseadeid muuta.

### **Juhend koos piltidega**

1. Mine oma kasutajakontoga [cPaneli avalehele.](https://webhost.ut.ee:2083/) Otsi üles veebirakenduste lõik ehk *web applications* (vaikimisi kõige all). Vajuta nupul *view more*.

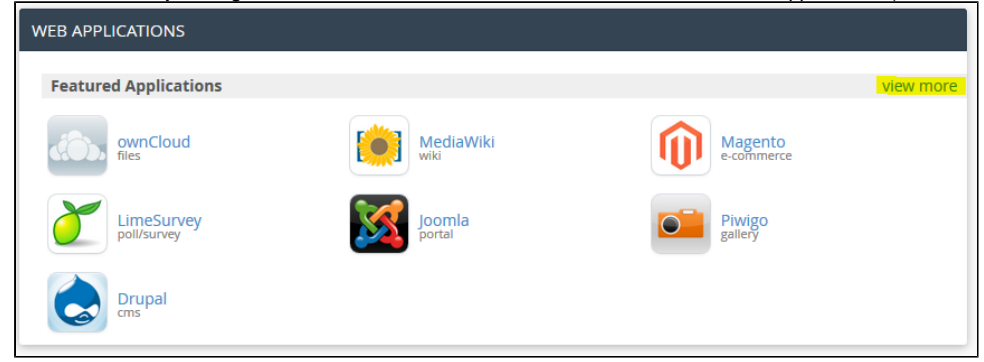

#### *2.* Seejärel tuleb suur nimekiri veebirakendustest, mida on võimaldada paigaldada. Otsime üles sisuhaldussüsteemi osa ehk *Apps for Content Management* ja vajuta WordPressi ikoonil.

blog

 $\mathsf{cm}\mathsf{s}$ 

PivotX

blog

 $\mathsf{cms}$ 

#### **Apps for Content Management**

Content Management Systems (CMS) are applications designed to manage dynamic content for websites.

All CMS applications have the ability to manage news or blogs and all include a templating system that allows the appearance/style of web pages to be controlled. The more advanced applications can include a near endless list of additional features, including: categories; commenting; user logins; polls; statistics; file managers; FAQ managers; and so on.

CMS applications generally fit into the following loose categories: Blogs (also known as weblogs), CMSs, Portals (modular features that can be added into a standard three-column page layout), and Frameworks (do-ityourself systems).

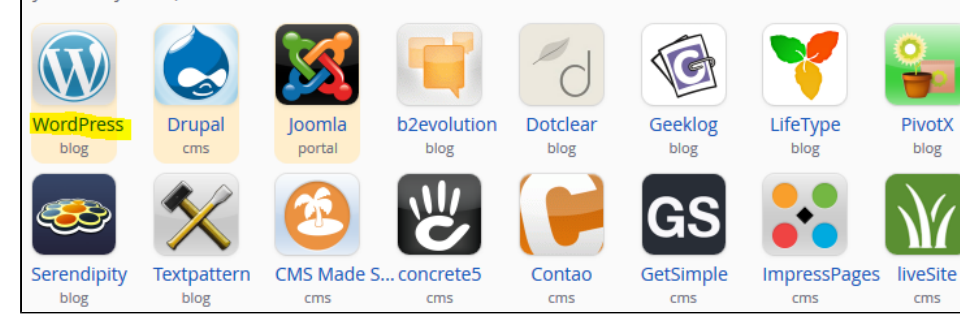

#### 3. Siis avaneb WordPressi rakenduse tutvustav osa. Seega vajuta nupul install this application.

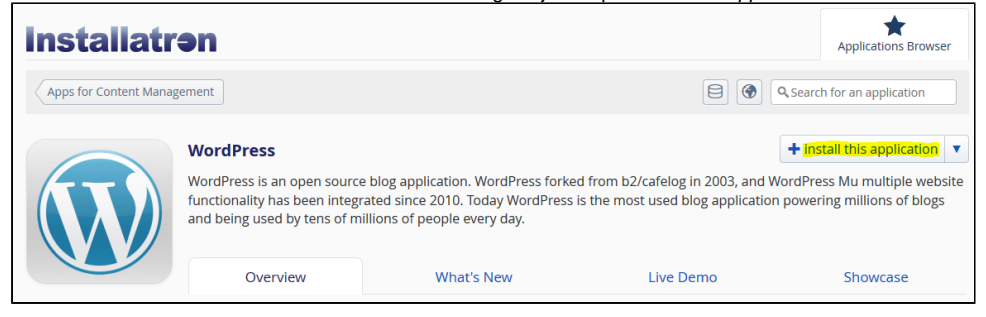

4. Nüüd on võimalus seadistada WordPressi seaded: veebilehe asukoht, versioon, WordPressi üldseaded (administraatori kasutajanimi ja parool). Kui valikud valitud, siis vajuta nupul *Install.* 

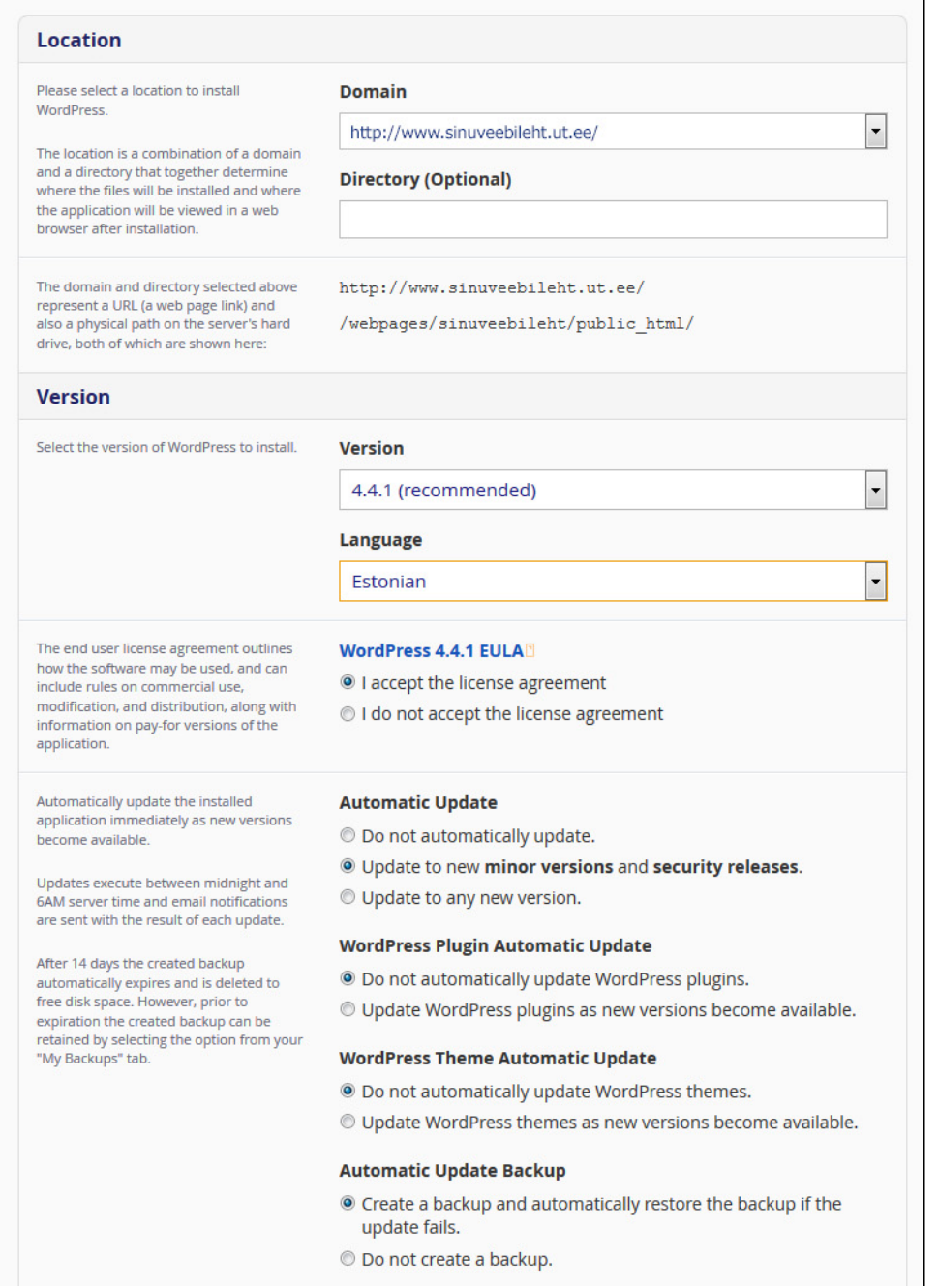

## **Settings** These settings allow you to customize and **Administrator Username** personalize this installed application. ifeu3f The values set can be modified later within Installatron or within the installed **Administrator Password** application. ............ **Strength: Strong** Show Password Generate **Administrator Email** eesnimi.perenimi@ut.ee **Website Title** Minu veebileht **Website Tagline** WordPressi veebileht **Two-Factor Authentication** <sup>O</sup> Two-factor authentication with Clef. (Recommended) Download mobile app © Do not enable two-factor authentication. **Limit Login Attempts** <sup>O</sup> Yes, limit failed login attempts for increased security. (Recommended) No, do not limit failed login attempts. **Enable Multi-site** <sup>O</sup> No, do not enable. Multi-site can be enabled later within WordPress. (Recommended) ◎ Yes, enable multi-site support for sub-directories of the selected install location.

#### **Advanced**

Configure additional settings for the installed application. The values set can be modified later within Installatron.

#### **Advanced Setting Management**

● Automatically manage advanced settings for me.

© Let me manage these settings. These settings include controls for:

- · Database Management
- Email Notification
- Default Backup Location
- Automatic Backup

 $\sqrt{2}$ 

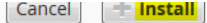

5. Algab WordPressi paigaldus. Kui on paigaldatud, kuvatakse väikene ülevaade paigaldatud rakendusest.

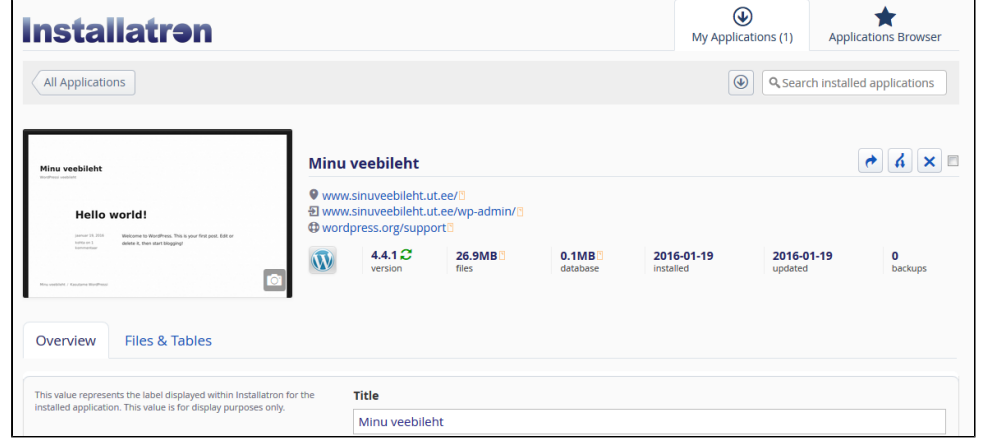

6. Sinu veebilehel ongi nüüd WordPress.

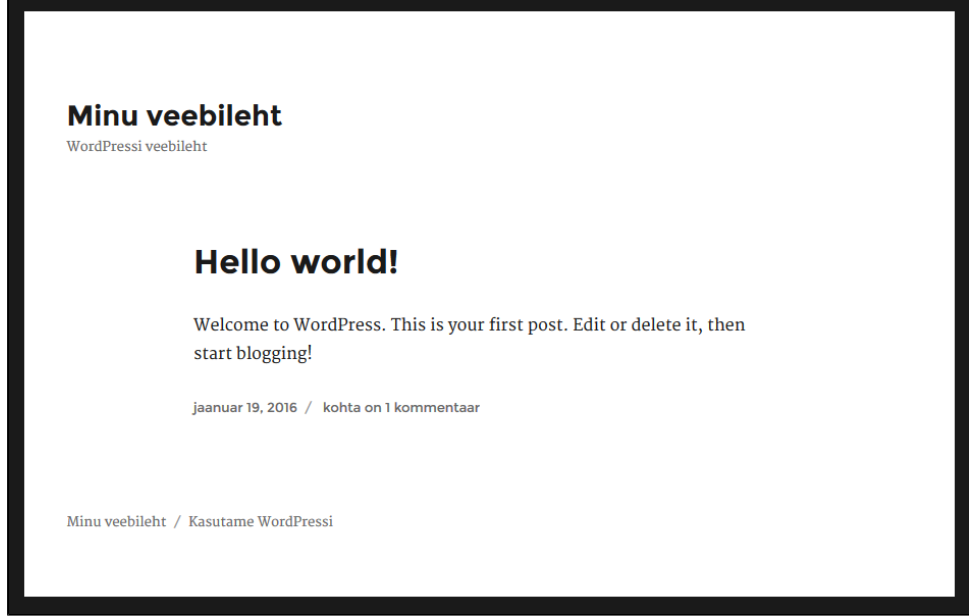

7. Veebirakenduste lõiku ilmub uus paigaldatud rakendus ehk Wordpress, mille alt on võimalik ka üldseadeid muuta.

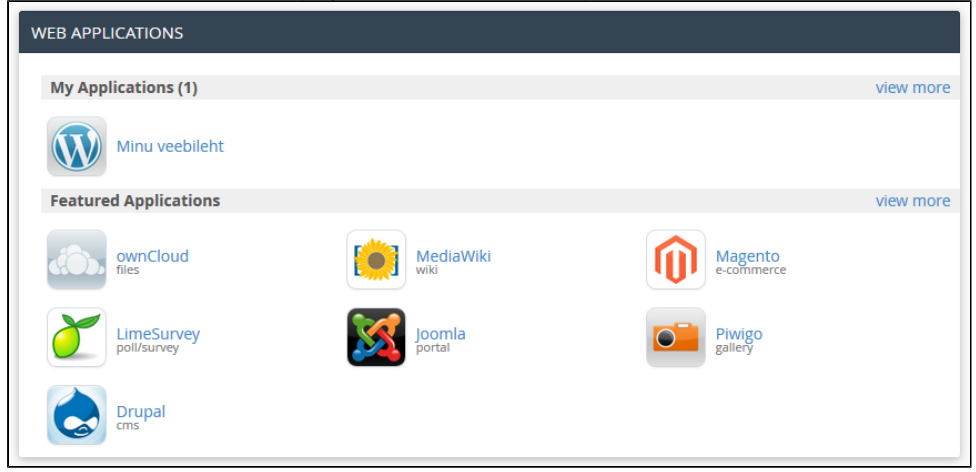